## *Mımakl*

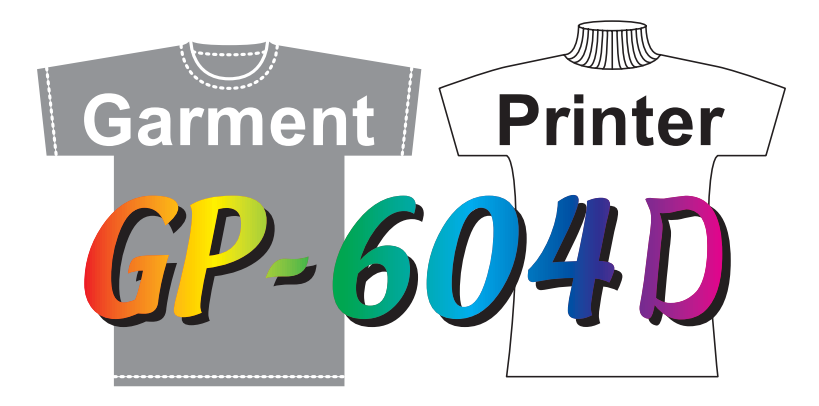

# **Supplement for the Basic Operation Manual** 補足説明書

## **ENGLISH**

The following function is added from firmware version 2.20. Please read this manual and fully understand it before using the device. If you have any question, contact your local distributor.

**[Correcting the dot positions ............................................................................2](#page-1-0)**

**This manual correspond to the models as firmware version 2.20 or later. When turning on the power, you can confirm the firmware version.**

日本語

ファームウェア Ver.2.20 より、次の機能が追加になりました。 本書をお読みになり、十分理解してからご使用ください。 ご不明な点は、販売店または弊社営業所までご連絡ください。

ドット位置補正 **[...................................................................................................7](#page-6-0)**

本書は、ファームウェア **Ver.2.20** 以降の機種に対応しています。 ファームウェアのバージョンは、電源をオンにした際に確認できます。

#### **MIMAKI ENGINEERING CO., LTD.**

####NHHHHHHH

## <span id="page-1-0"></span>**Correcting the dot positions**

When plotting conditions (media thickness, head height, ink type or others) are changed, correct the dot positions during printing as follows to plot accurately.

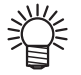

 **Before the operations below, plot the test pattern and check the nozzles are not clogged. If the nozzles are clogged, perform cleaning. (See the Operation Manual)**

- Set the heater to approximately 50 °C.
- When only "UNI-D" plotting is used, "Y Re." and "Y Bi." adjustment is not required.

#### 1**Set media on the machine, and set a printing origin.**

- See the Operation Manual.
- Use thermal paper.
- To print patterns, set the media to cover the effective plotting area on the table.

2 Press the (FUNCTION) key in the LOCAL mode.

## **3** Press the  $\circled{=}$  to select [MAINTENANCE].

4 Press the **ENTER** key.

**5** Press the  $\circled{=}$  to select [PRINTadjust].

**6** Press the **ENTER** key.

**7** Press the  $\circled{2}$  to select [Y Si.].

• First, adjust the dot positions for plotting outward.

**8** Press the *ENTER* key twice.

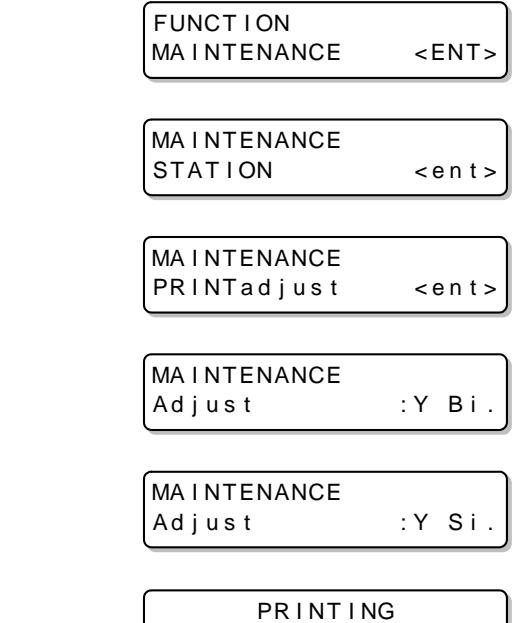

PLEASE WAIT

#### **9** Press the  $\textcircled{\tiny{2}}$  to correct dot positions of the **pattern 1.**

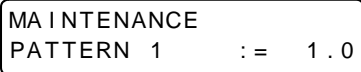

• Set value: -8.0 to +8.0

• Select the position that meets the "base line" and the "adjustment line" on the test pattern.

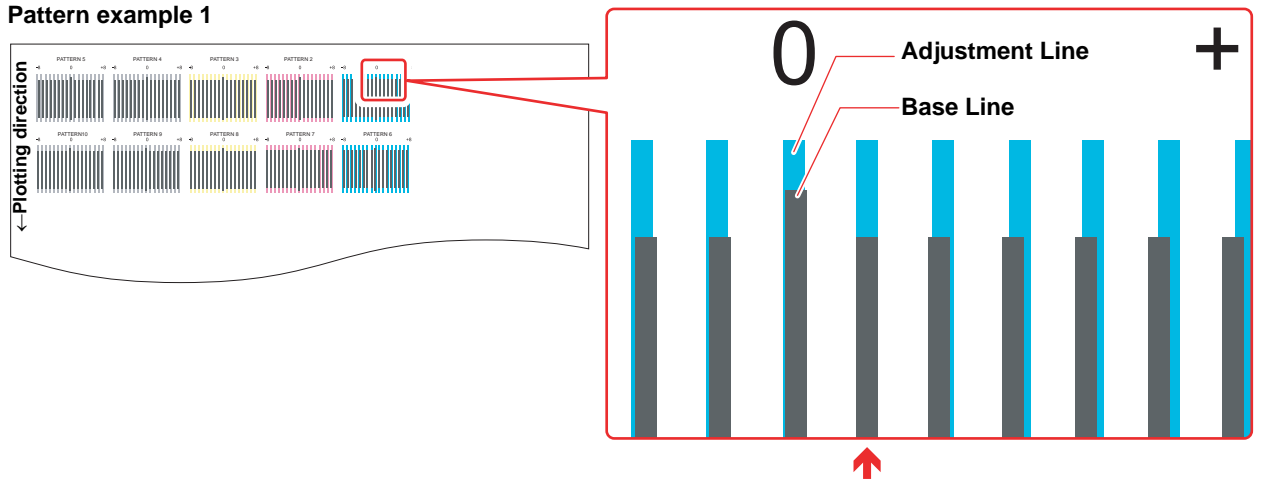

**The base line and the adjustment line meets on the first line from "0" in the plus direction. In this case, set "+1".**

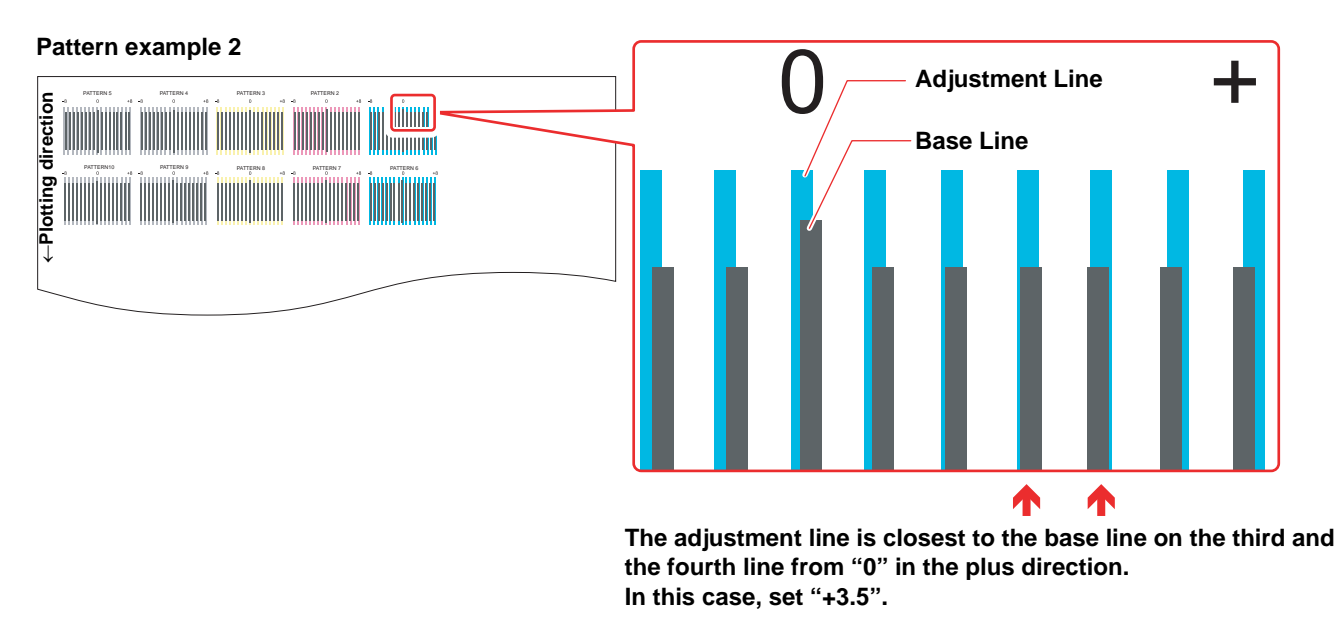

## 10Press the **ENTER** key.

**11** As in Step 9, correct dot positions of the pattern 2 to 10, and press the **CENTER key.**

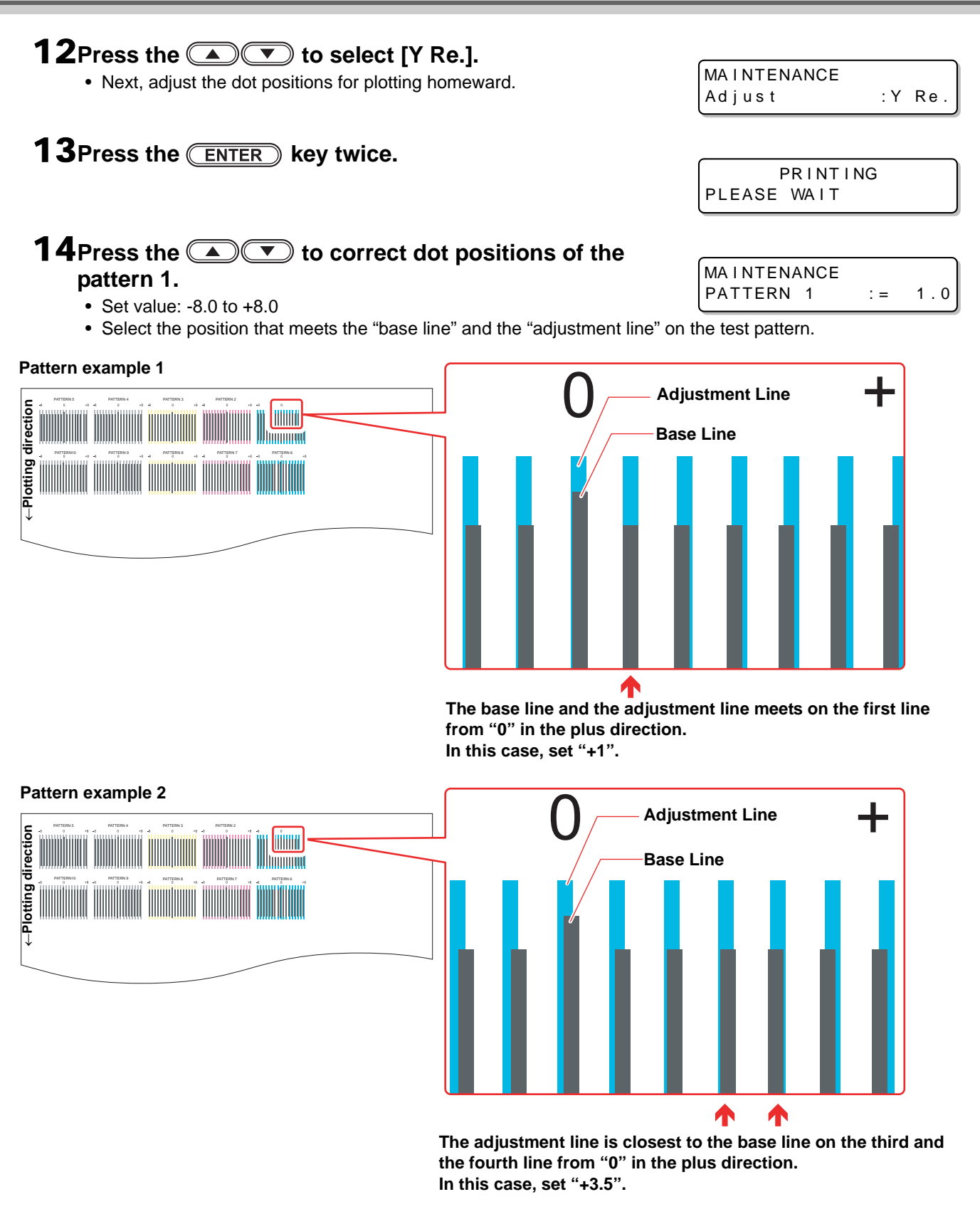

**15** Press the **ENTER** key.

**16**As in Step 14, correct dot positions of the pattern 2 to 10, and press the **CENTER key.**

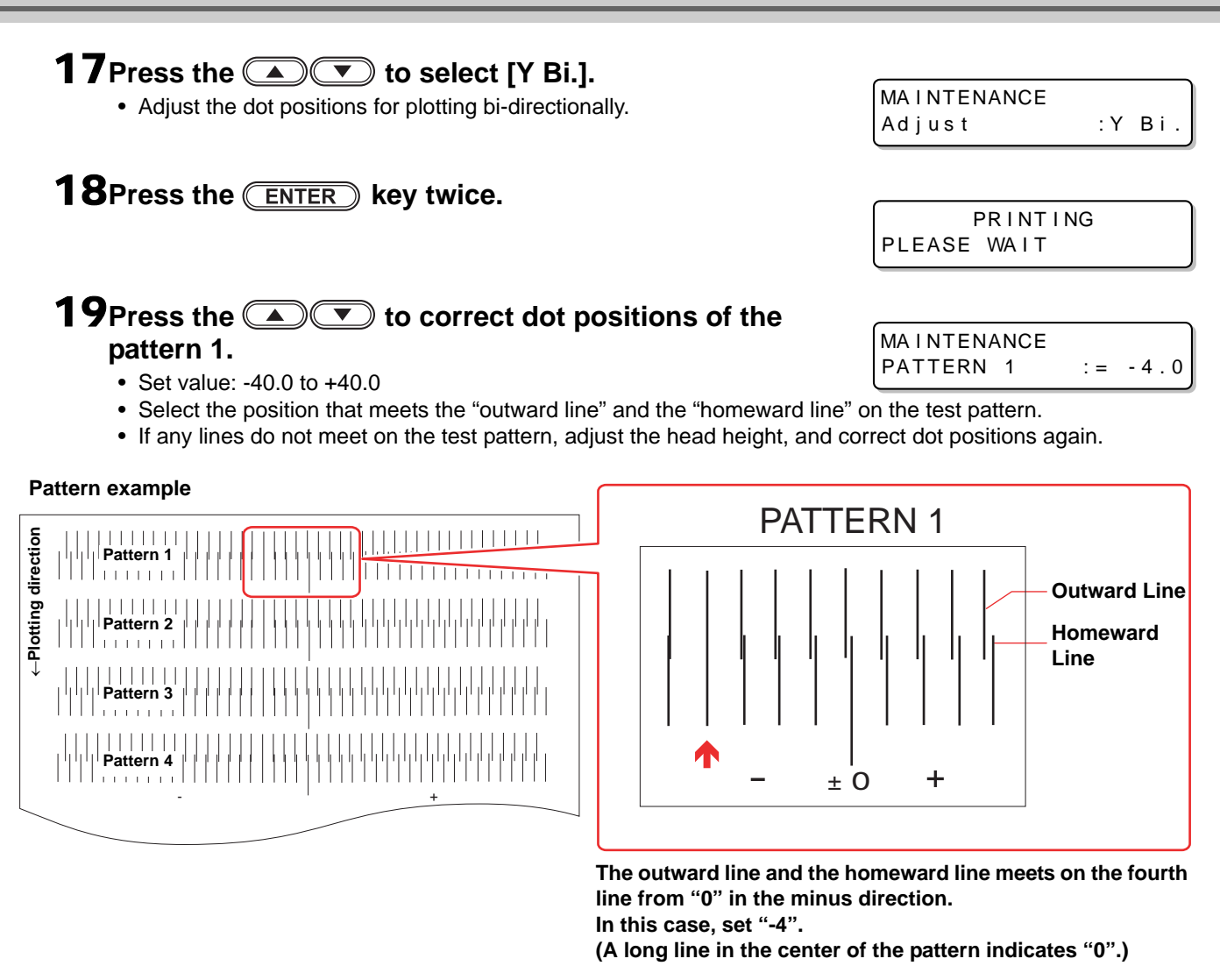

## 20 Press the **ENTER** key.

- **21** As in Step 19, correct dot positions of the pattern 2 to 4, and press the **CENTER key.**
- 22**Set a new media on the machine, and set a printing origin.**

## **23** Press the **select** [X DIR.].

• Adjust the dot positions for X direction.

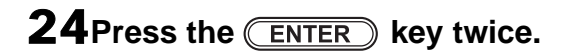

## 25**Press the to correct dot positions of the pattern 1.**

- Set value: -20.0 to +20.0 (unit: 1.0)
- Select the position that meets the right and left line on the test pattern.

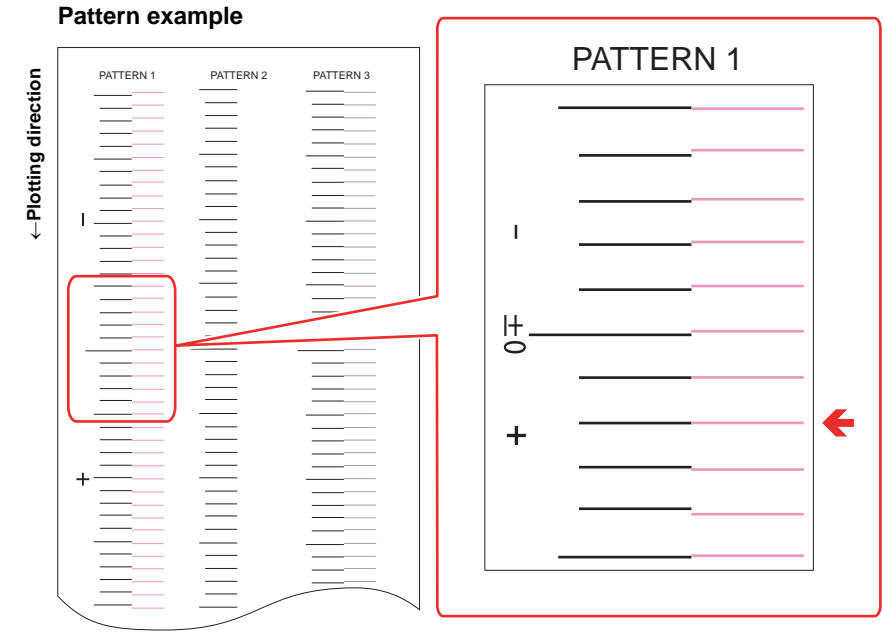

**The right and the left line meets on the second line from "0" in the plus direction. In this case, set "+2".**

**(A long line in the center of the pattern indicates "0".)**

26 Press the **ENTER** key.

**27** As in Step 25, correct dot positions of the pattern 3, and press the **CENTER** key.

• Pattern 2 is not necessary to correct.

28 Press the **CEND** key several times to finish the correction.

PR I NT I NG PLEASE WAIT

MA I NTENANCE

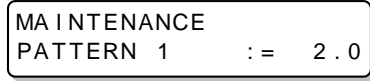

## <span id="page-6-0"></span>ド ッ ト 位置補正

プリント時の条件(メディアの厚み/ヘッドの高さ/インクの種類など)が変わったときは、次の操作をしてプ リント時のインクの落下位置を補正し、適正なプリント結果を得られるようにしてください。

- 以下の操作の前にテスト作図を行い、ノズル詰まりが無いことを確認してください。 燚 ノズル詰まりがある場合は、クリーニングを行ってください。 (取扱説明書を参照してください)
	- ヒーターは、50 ℃を目安に設定してください。
	- 単方向印刷のみを使用 し てい る場合は、 [Y フクロ ] および [Y オウフク ] の調整は不要です。

#### 1 メディアをセットし、プリント原点を設定する

- 取扱説明書を参照してください。
- メディアは、 感熱紙を使用してください。
- パターンプリントをするには、 テーブル面の有効作図エリアを覆うようにメディアをセットしてください。

#### 2 ローカルモード で (FUNCTION) キーを押す

3 △ **■■** を押して、[メンテナンス]を選ぶ

4 (ENTER) キーを押す

5 <u>●</u>●●を押して、[ドットイチホセイ]を選ぶ

6 (ENTER) キーを押す

### **7 (■) エ を押して、 [Y オウロ] を選ぶ**

• まず、 往路で印刷する場合のインクの着弾位置を調整します。

**8 (ENTER) キーを2回押す** 

FUNCTION メンテナンス < E N T >

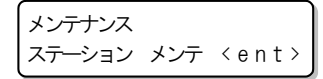

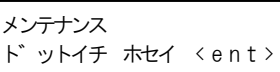

メンテナンス ホセイ : Yオウフク

メンテナンス ホセイ : Yオウロ

サクス゛ チュウ シハ゛ラク オマチクタ゛サイ

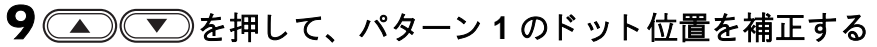

• 設定値 : -8.0 ~ +8.0

• テストパターンの 「基準線」 と 「調整線」 が一致している位置を選択します。

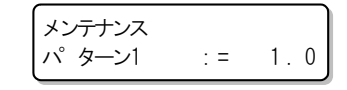

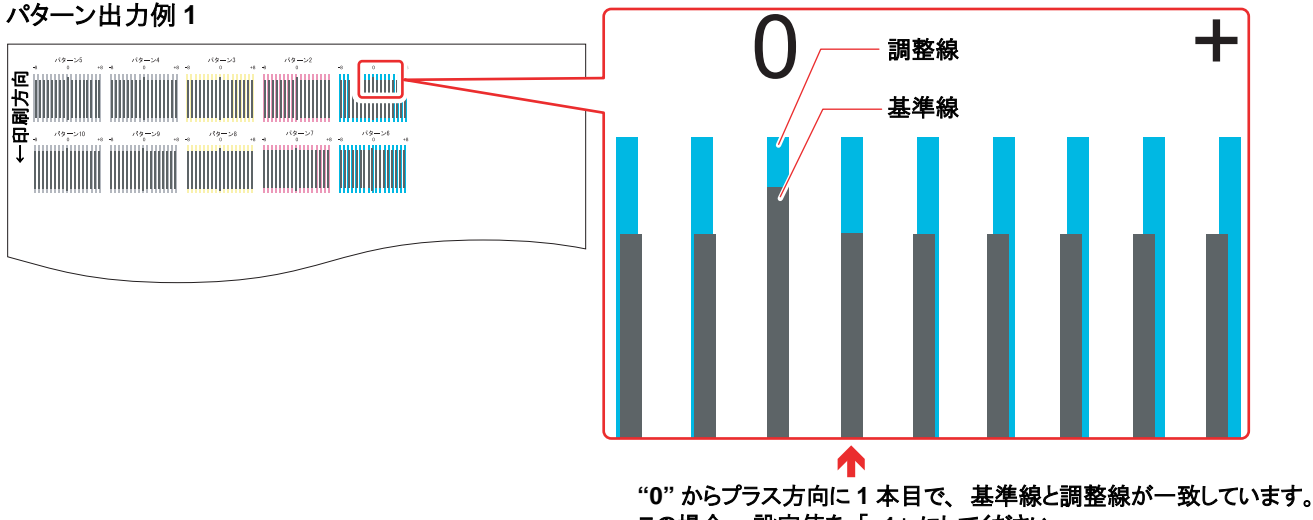

この場合、 設定値を 「**+1**」 にしてください。

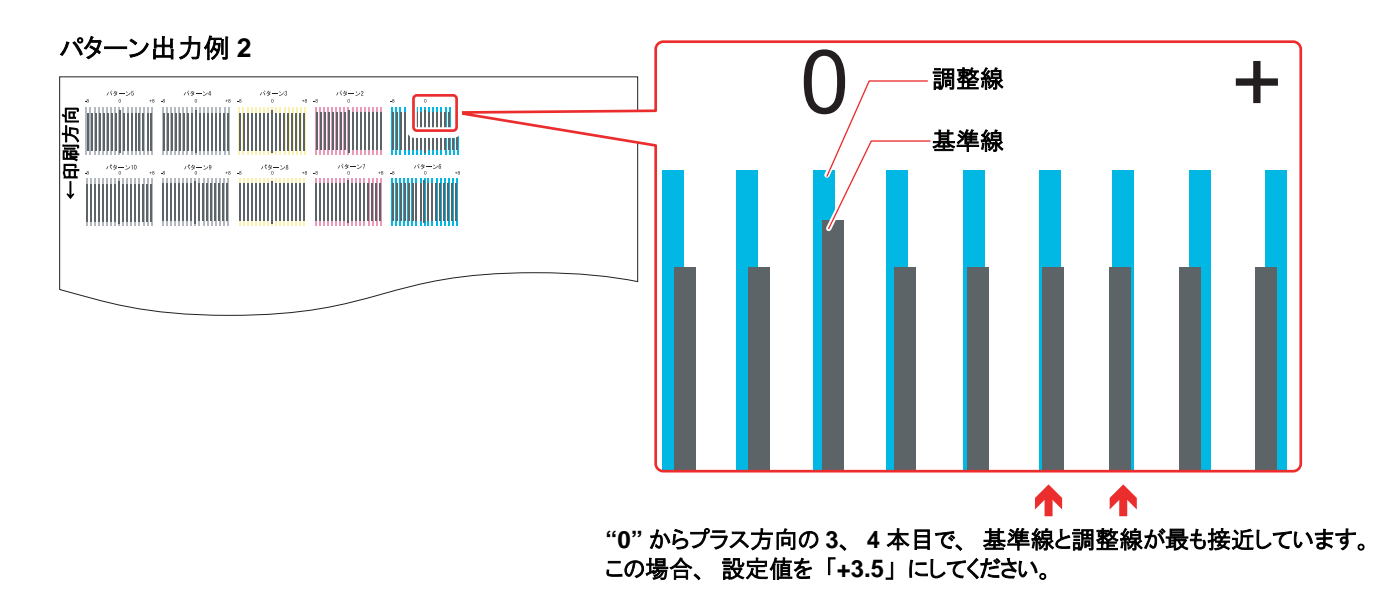

#### 10 CENTER キーを押す

11手順 **<sup>9</sup>** と同様に し て、 パ ターン **<sup>2</sup>** <sup>~</sup> **<sup>10</sup>** の ド ッ ト 位置を補正 し 、 キーを押す

ドット位置補正

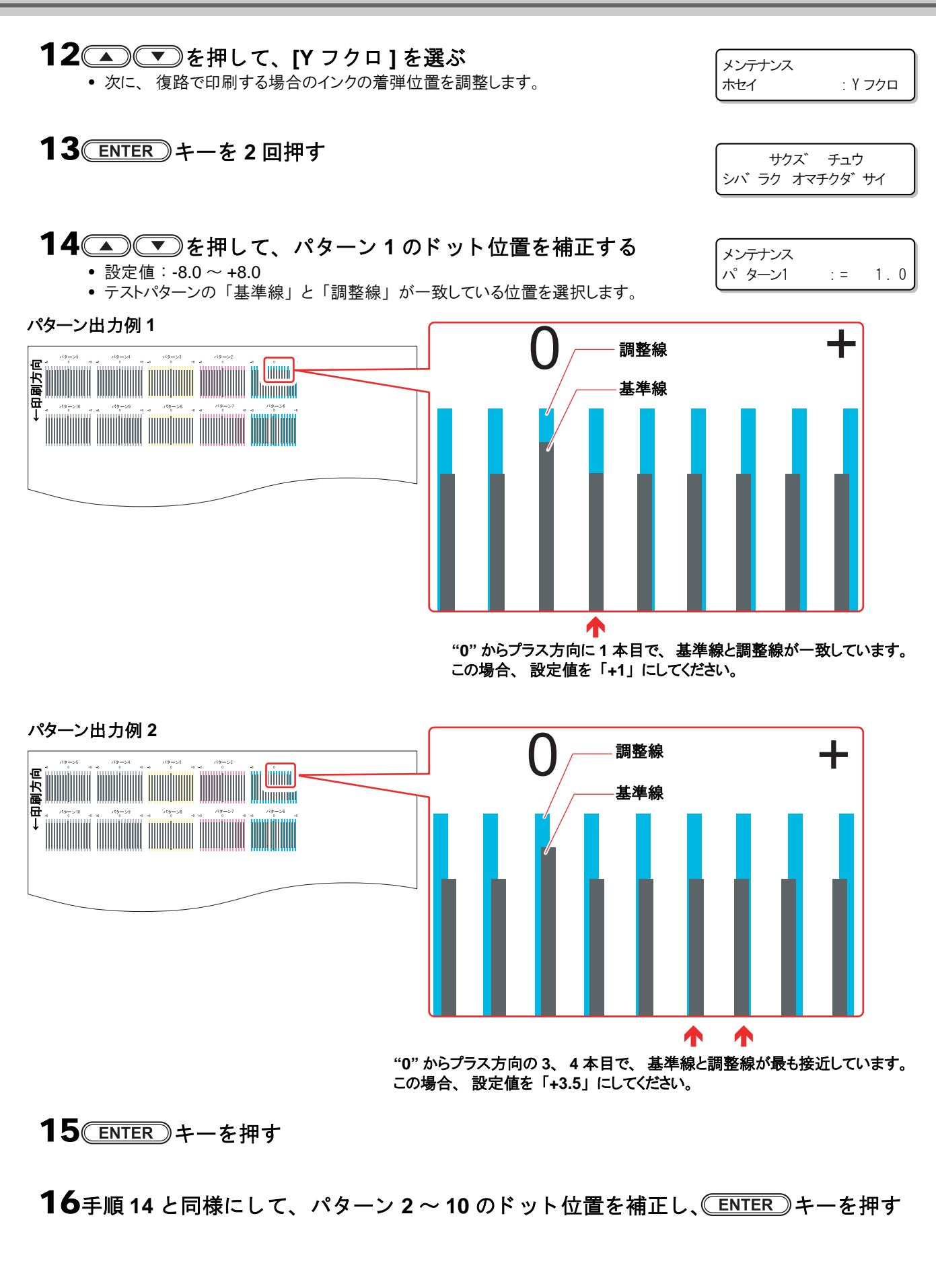

9

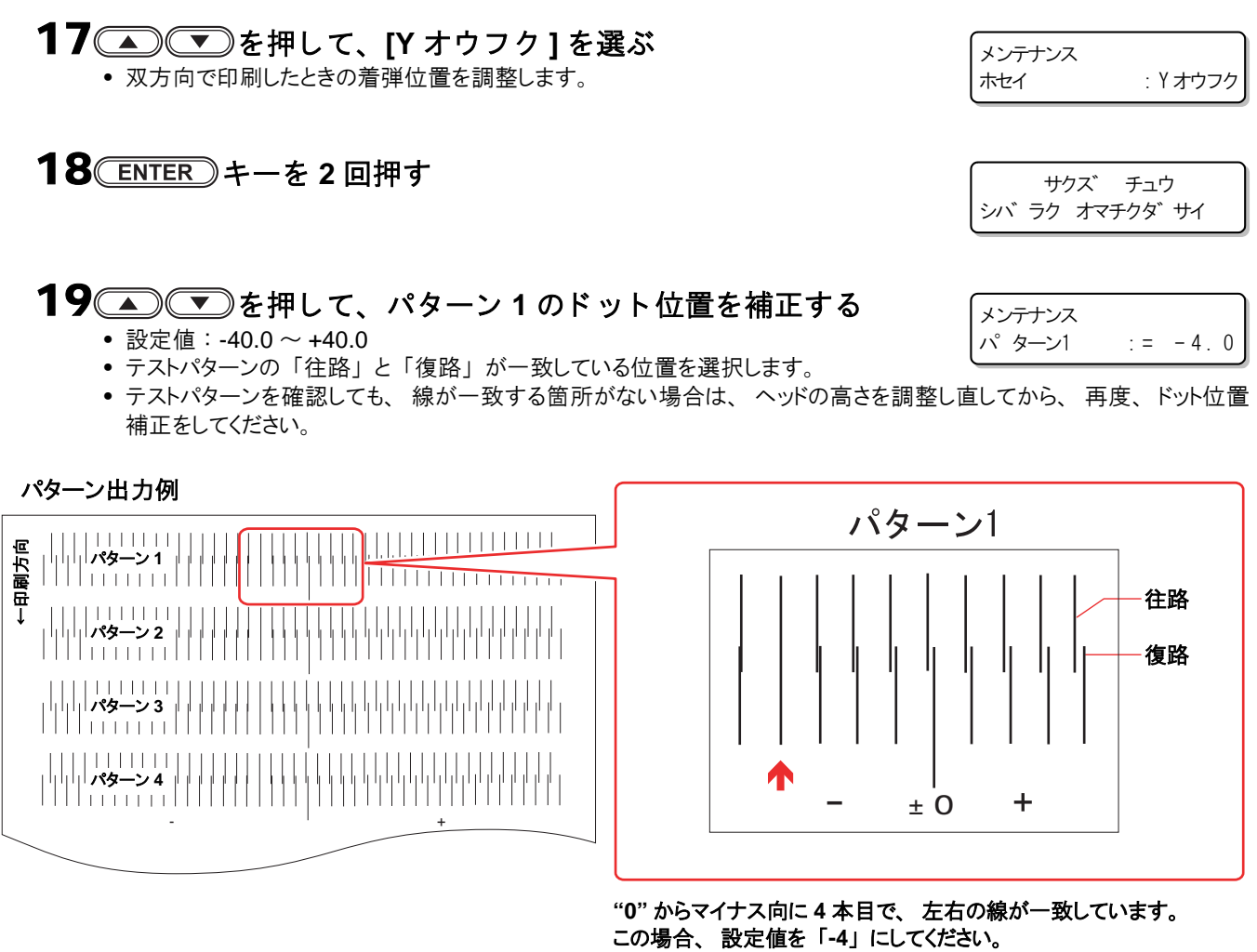

(中央の長い線の位置が **0** を示します)

20 CENTER キーを押す

21手順 **<sup>19</sup>** と同様に し て、 パ ターン **<sup>2</sup>** <sup>~</sup> **<sup>4</sup>** の ド ッ ト 位置を補正 し 、 キーを押す 22新しいメディアをセットし、プリント原点を設定する

11

## 23 <u>●</u><br>
23 ● お押して、 [X ホウコウ] を選ぶ

• X 方向の着弾位置を調整します。

24 CENTER<sub>)キーを2回押す</sub>

25 <u>●</u> お押して、パターン1のドット位置を補正する

- 設定値 : -20.0 ~ +20.0 (1.0 単位)
- テストパターンの左右の線が一致している位置を選択します。

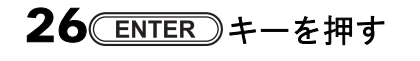

27手順 25 と同様にして、パターン 3 のドット位置を補正し、 **ENTER**3キーを押す • パターン 2 はありません。

28補正を終わる と き、 キーを数回押す

ホセイ : Xホウコウ

メンテナンス ハ゜ターン1 : = 2 . 0

サクス゛ チュウ シハ゛ラク オマチクタ゛サイ

メンテナンス

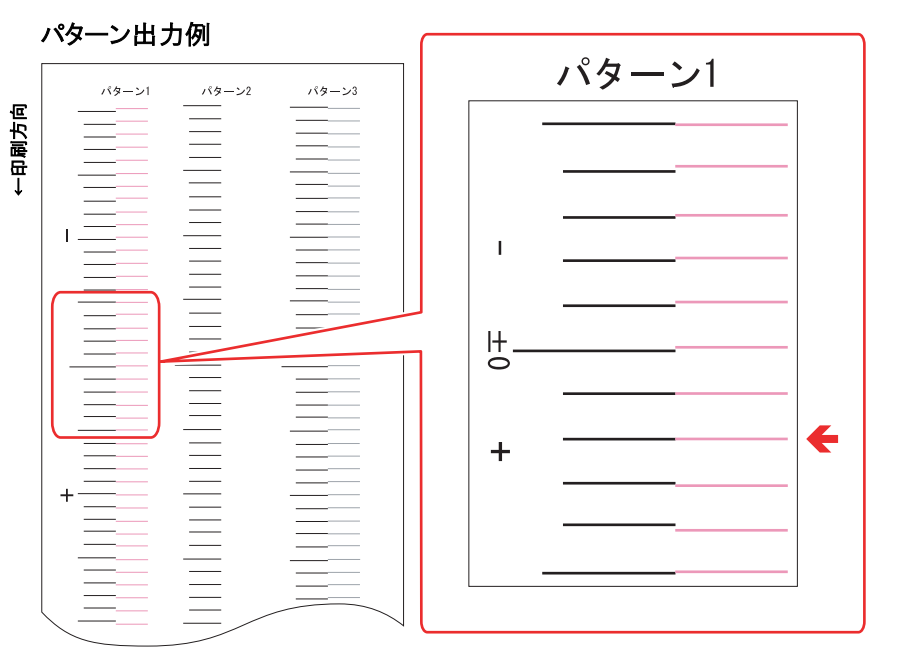

**"0"** からプラス方向に **2** 本目で、 左右の線が一致しています。 この場合、 設定値を 「**+2**」 にしてください。 (中央の長い線の位置が **0** を示します)

# **MIMAKI**

$$
\begin{array}{c}\boxed{\text{EM}}\\ \text{FW:2.20}\end{array}
$$